### **This system is optimized for the latest version of Google Chrome and may not be**

### **Summary**

The modernized, interactive [U.S. Steel Mill Export Monitor](https://www.trade.gov/data-visualization/steel-mill-export-monitor) and dashboard have many enhanced capabilities and advanced analytic features. Specifically, the new graphics in the interactive Steel Mill Export Monitor allow users to assess the U.S. steel export data in a variety of new ways that offer the user increased flexibility and options.

The data can be viewed online in not only table format and graphs but can also be downloaded for individual customized work.

This quick reference guide describes:

- 1. How to navigate and customize the graphic displays of the new dashboard for both monthly and annual steel export data;
- 2. How users can filter and disaggregate underlying data;
- 3. How users can then develop customized visuals of the data based on search parameters; and
- 4. How users can export data from the Steel Mill Export Monitor for further individual analysis.

The developments in the Steel Mill Export Monitor and interactive dashboard will allow users to conduct customized, indepth analysis of changing trade patterns and product trends for U.S. exports of steel mill products.

### **Navigation of the Monitor**

The new Steel Mill Export Monitor is comprised of eight different tabs located at the bottom of the landing page of the dashboard. The first four of these tabs present monthly data, and the second four, annual data. Here is a visual example for users to reference on how to navigate these tabs:

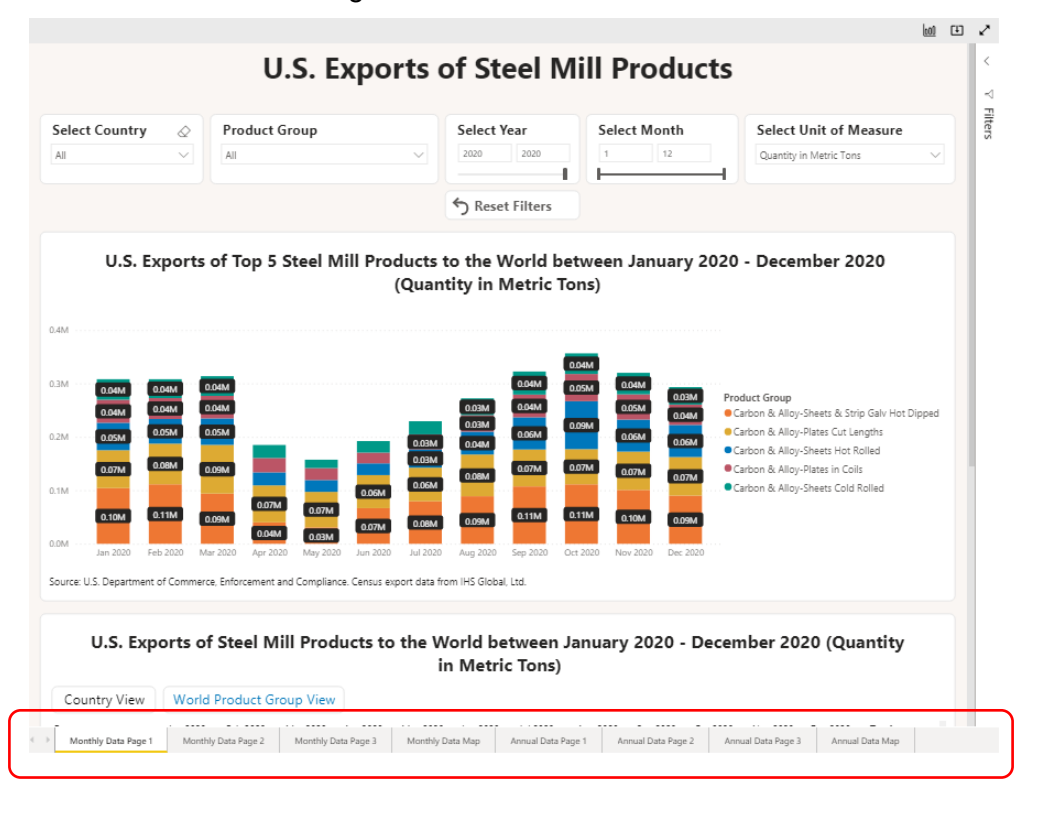

These tabs can be broken down into four pairs by the types of data they contain. Each pair includes one tab for monthly data and a second for annual data:

- **"Monthly Data Page 1"** and **"Annual Data Page 1"**: These tabs are alike, and both include data presented through a bar graph that shows the top five products, as well as a data table below that provides all US export product data;
- **"Monthly Data Page 2"** and **"Annual Data Page 2"**: These tabs display two bar charts. The upper graph presents the measure of steel mill products exported to each partner country, and the lower graph, the measure of each product group exported;
- **"Monthly Data Page 3"** and **"Annual Data Page 3"**: These tabs present two line graphs. The upper graph shows the total monthly measure of top five steel mill products exported to each country, while the lower graph shows the total global measure of each of the top five steel mill products exported monthly/annually. Individual countries and product groups are distinguished by color; and,
- **"Monthly Data Map"** and **"Annual Data Map"**: These tabs offer geographic data for the monthly/annual share of product groups exported to each country. The size of pie charts displayed indicates relative amounts of exports by country. Hovering the cursor over each slice in one of the various pie charts displays a tooltip that shows the product group and measure amount exported into a given country.

## **How to Filter and View Disaggregated/Underlying Data**

Each tab has a default setting at the top of the page. This allows users to customize their view by using filters to disaggregate the underlying data: the countries, products/aggregate categories, date parameters, and data measures (i.e., value, volume, or unit value). In many of the filters, the user can choose multiple options for viewing the underlying data for more in-depth analysis of steel trade trends.

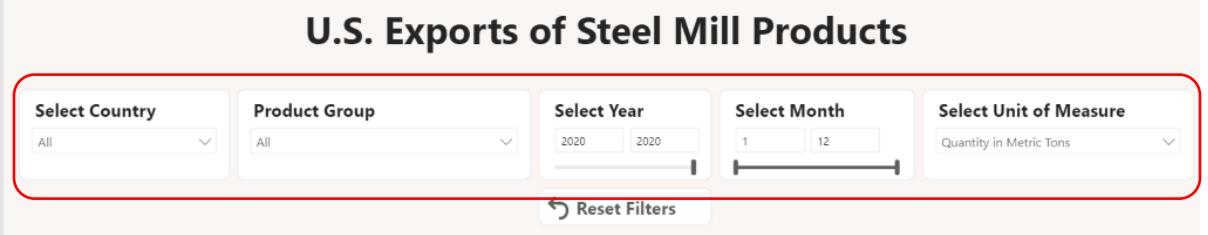

In the default setting, data are shown by the major steel product groups (i.e. Carbon Alloy – sheets & strip, galvanized, hot dipped, plates cut length, sheets hot rolled, etc.) by volume. To filter and disaggregate the data, the user should change the default settings at the top of the page, which changes the views of the subsequent graphs and table.

These filters, from left to right, include:

- **Select Country**: This filter provides a drop-down menu for you to select various or all partner countries of interest;
- **Product Group**: This also provides a drop-down menu for you to select various or all product groups;
- **Select Year**: Simply move the slider to capture the date period desired, or type the start and end years you wish to see;

- **Select Month**: This filter can be used to view data for a selected range of months and can be altered using a slider bar or by typing the numerical months ("1" for January through "12" for December). Doing so can allow the data to be presented year-to-date; and,
- **Select Unit of Measure**: This allows the user to change the measure used for showing the dataset. The default is to show exports by volume, in metric tons.
	- o This drop-down allows users to select "Quantity in Metric Tons" or "Value in U.S. Dollars."
	- $\circ$  Please note that a metric ton is 1,000 kilograms, or approximately 0.907 net tons.

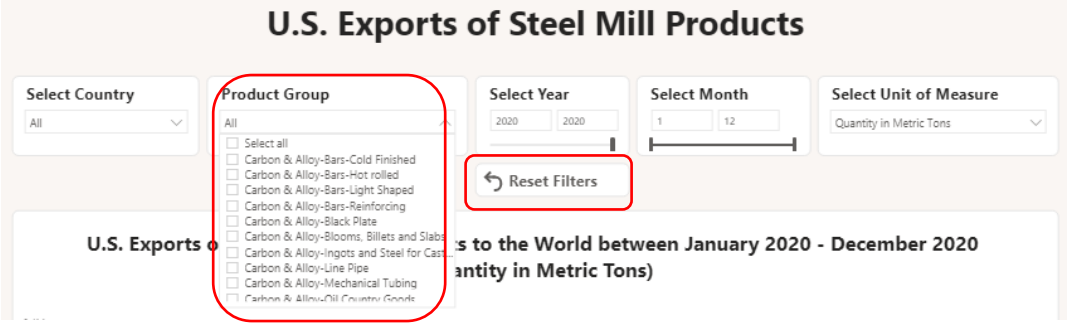

#### **To return to the default settings**, the user may **change the filters individually or click on the "reset filters" button.**

### **Drilling Down in Individual Tables and Maps**

Data can be further drilled down in the individual tables and maps, although it cannot be drilled down in graphs or bar charts. Note, again, the filters on the top of the dashboard page guide the availability of data disaggregation in the tab. Select Country View to see data displayed by country (and be able to drill down by category and product group). Alternatively, select World Product Group View to see data displayed by product group, with the ability to drill down by country.

- For the tables in the Country View:
	- o **Users should click on the "down arrow"** on the top right of the table.
	- o **Click on the "plus sign"** to the left of the country name if interested in only one country.

#### U.S. Exports of Steel Mill Products to the World between January 2020 - December 2020 (Quantity in Metric Tons)

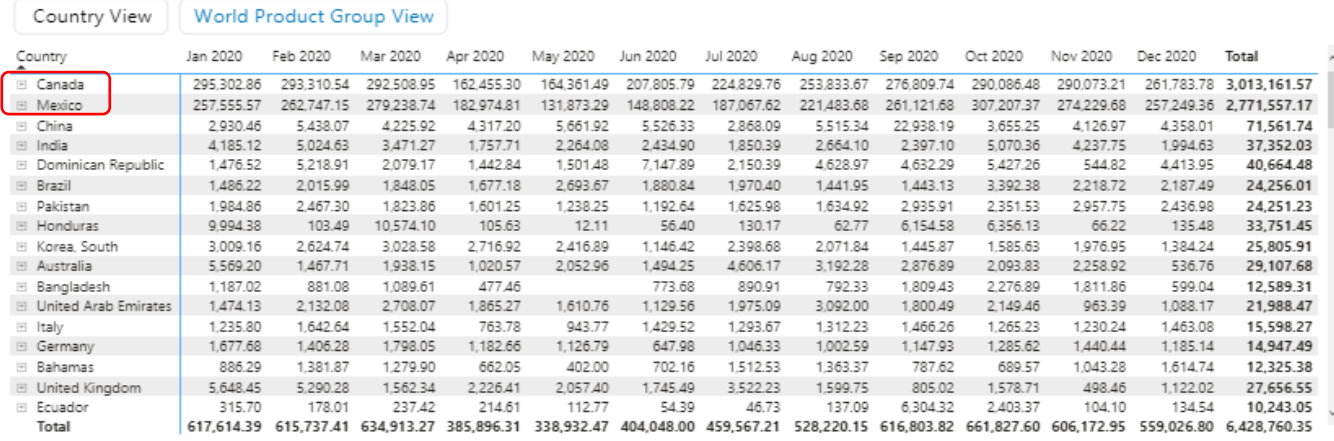

Source: U.S. Department of Commerce, Enforcement and Compliance. Census export data from IHS Global, Ltd.

o **Click on the fork icon in the top right corner** to disaggregate all countries by the major steel categories and click on the fork again to see the underlying product groups.

#### U.S. Exports of Steel Mill Products to the World between January 2020 - December 2020 (Quantity in Metric Tons)

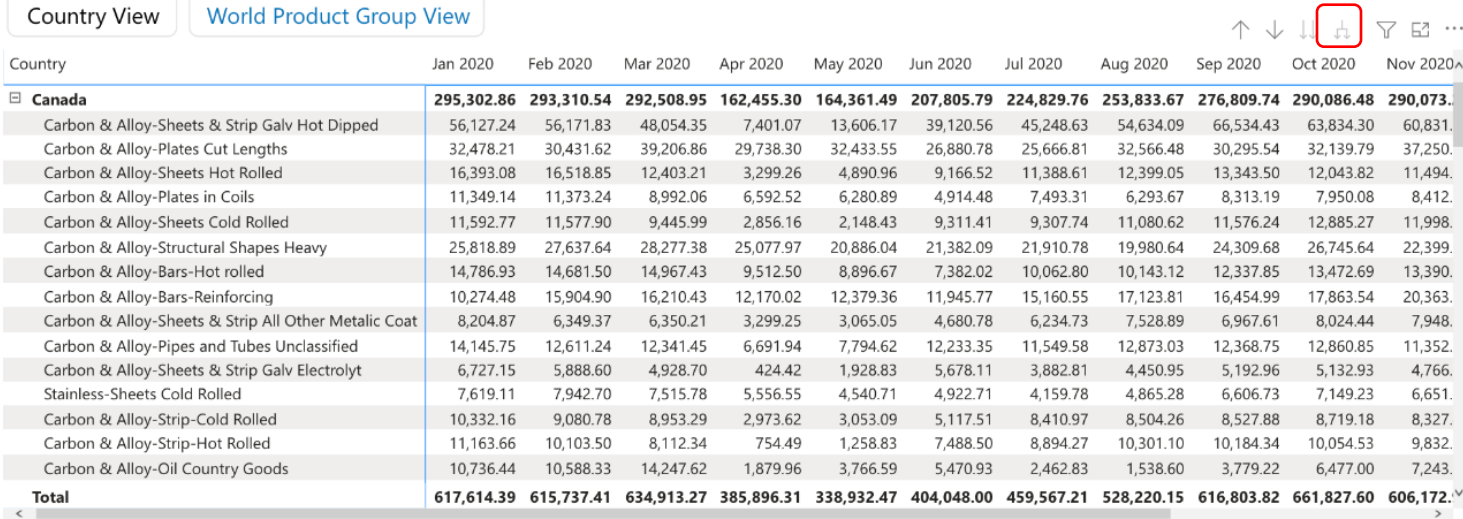

Source: U.S. Department of Commerce, Enforcement and Compliance. Census export data from IHS Global, Ltd.

#### o **Click on the "up arrow"** on the top right of the table to roll the data up**.**

#### U.S. Exports of Steel Mill Products to the World between January 2020 - December 2020 (Quantity in Metric Tons)

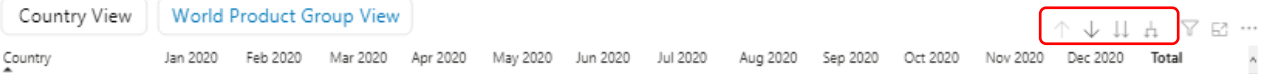

o The above functionality is the same for the World Product Group View.

For the map: The map geographically displays the export data. Here, the size of the bubbles represents the measure being displayed (for example, volume of exports) and the pie charts for each country display the category type of broad steel exports from each country. The map can also be zoomed in to show an area at a granular level.

• To zoom in and out, **click on the "positive/negative signs."**

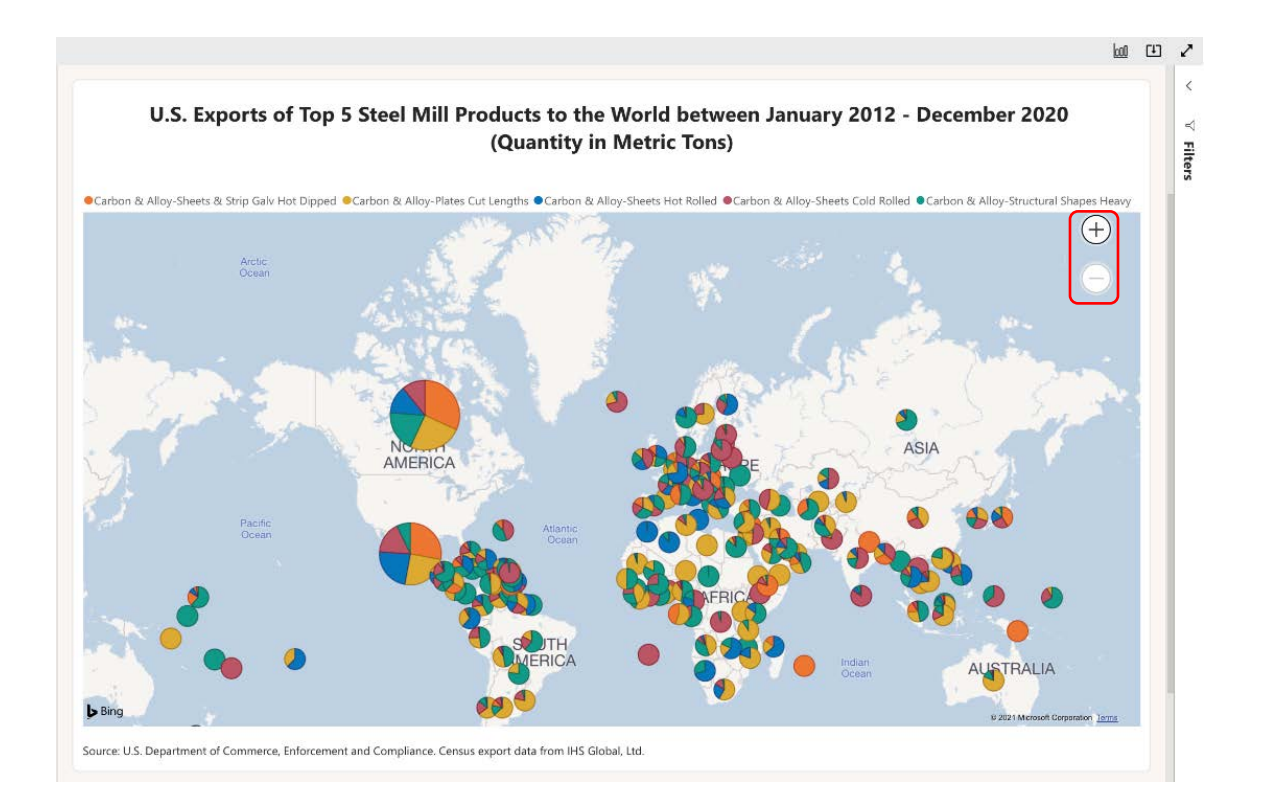

## **Exporting Data**

Another key feature of the dashboard is that users can export the data for individualized analysis of U.S. steel trends:

- The user can export data by **selecting the graphic by clicking anywhere on the graph, clicking on the "three dots" in the right-hand corner, and selecting "export data.**"
- Then, select summarized or underlying data. Selecting "summarized data" provides details related to the data, while selecting "underlying data" provides the actual data. **Click "export."** The downloaded file will be on the lower left corner of the screen. Open that file.

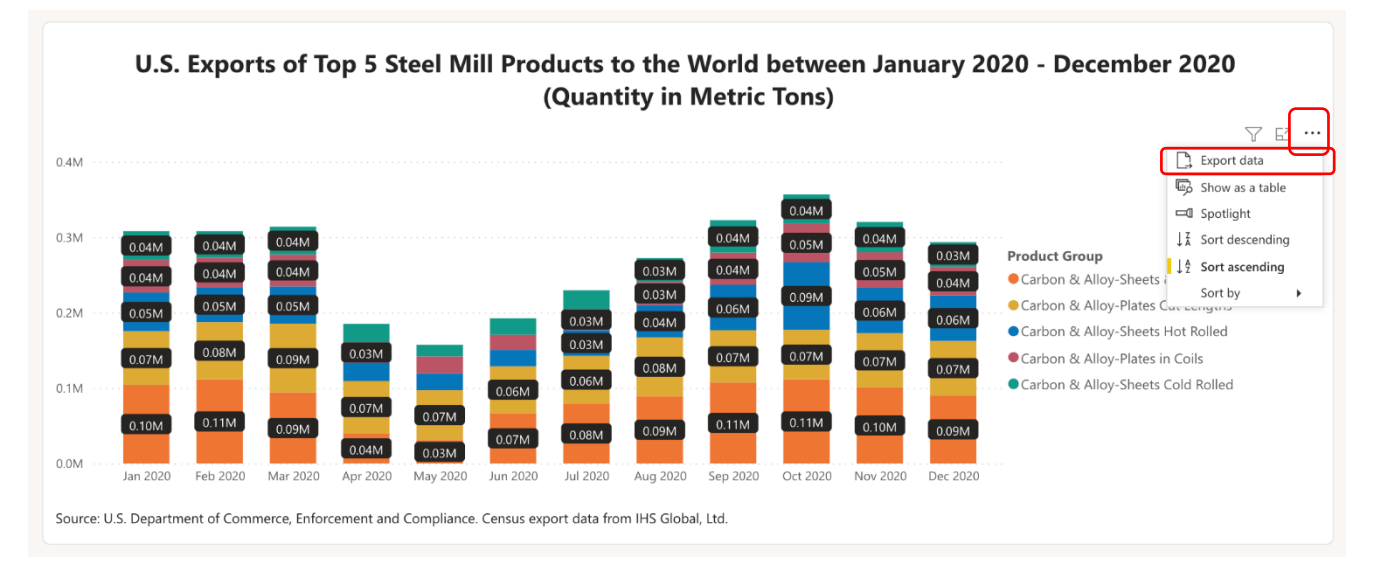

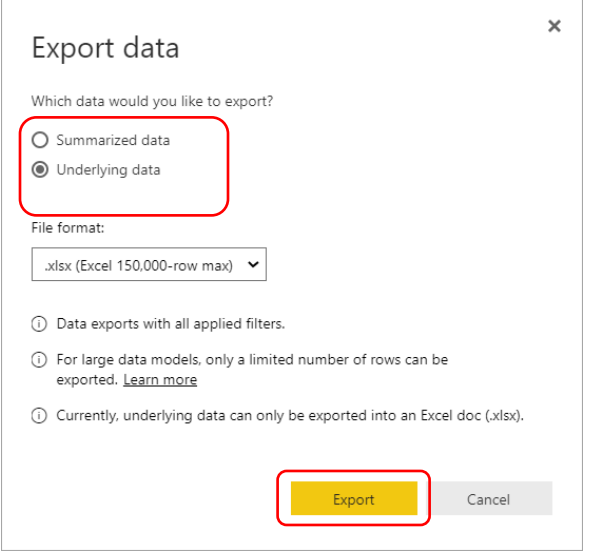

## **Using a Pivot Table to Organize Data**

Pivot Tables are a useful means of organizing data for interpretation, once it has been exported to your computer:

• Open the exported data file, now on your computer. Once you have opened the file, delete the first two rows of the sheet.

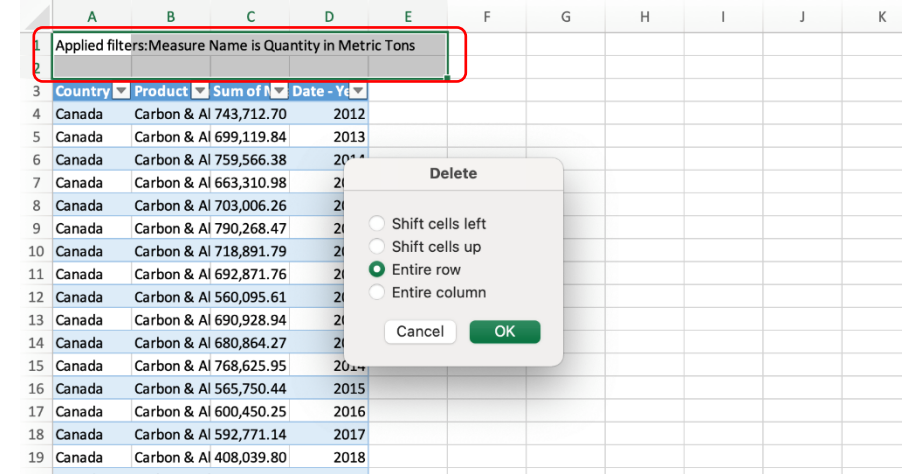

• With the cursor in the data table, click on the Insert tab and select Pivot Table.

# **Steel Mill Exports Monitor Monitor**

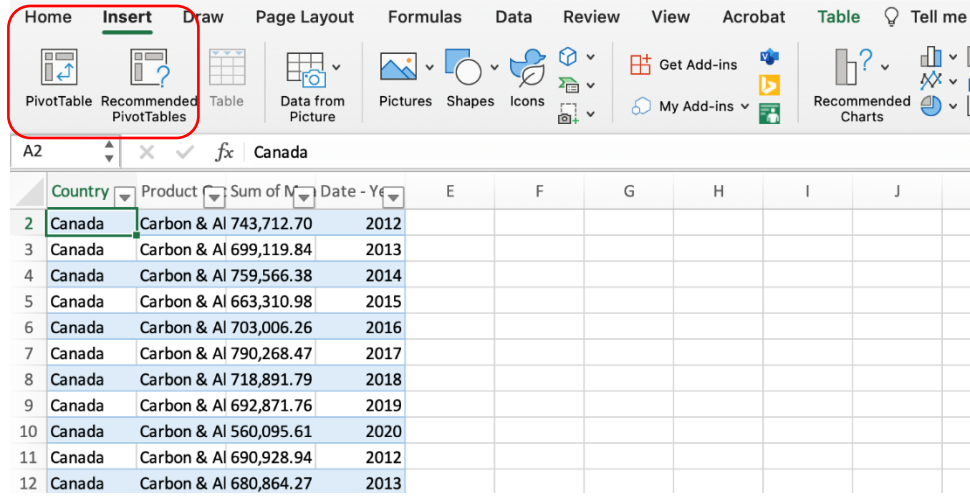

• When the popup below appears, select where you want the pivot table to be placed (either the default of a new worksheet or existing worksheet) and then click ok.

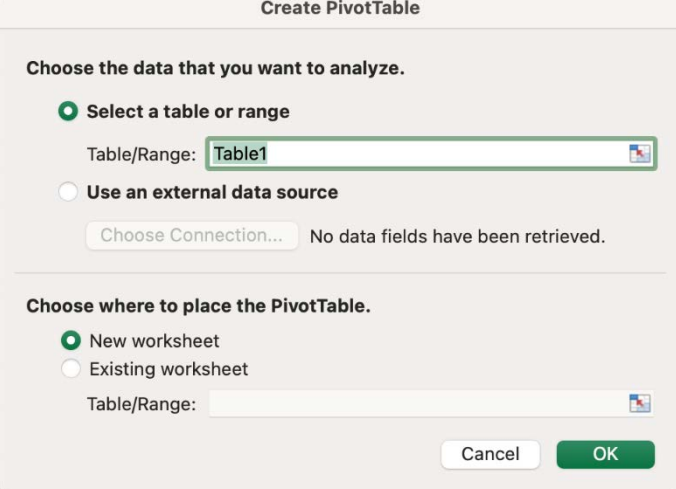

• Drag and drop the concepts you want from in the table (from the top panel to the bottom panel), by columns, rows, and values. You can also right click on the variable in the top of the field view and select where to place it.

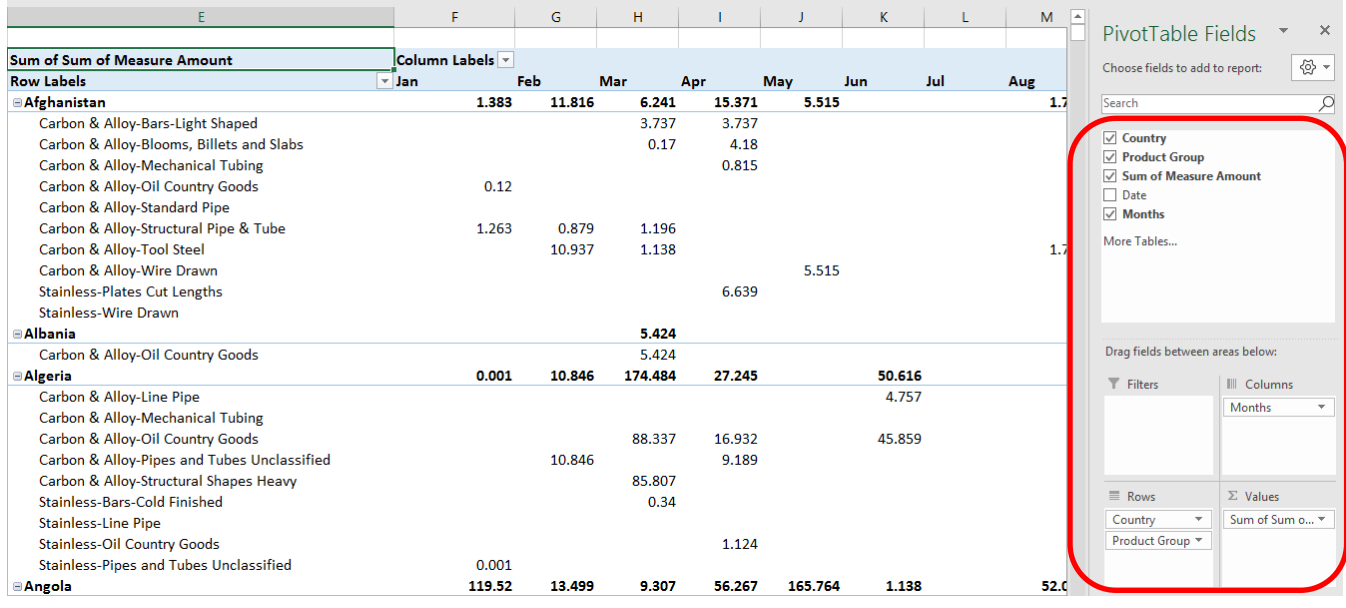

• Here is a link to Microsoft's instructions on how to get started using Pivot Tables:

[https://support.microsoft.com/en-us/office/video-create-a-pivottable-and-analyze-your-data-7810597d-0837-](https://support.microsoft.com/en-us/office/video-create-a-pivottable-and-analyze-your-data-7810597d-0837-41f7-9699-5911aa282760) [41f7-9699-5911aa282760](https://support.microsoft.com/en-us/office/video-create-a-pivottable-and-analyze-your-data-7810597d-0837-41f7-9699-5911aa282760)

## **Printing Tables and Graphs**

Tables, graphs, and other graphics in the monitor can be printed or screenshotted as follows:

- Once you have the desired filters in place, select "focus mode" in the top right of the graph or table. This spotlights the graphic/table, expanding it to cover the full screen. You can then use any screen capture method, including using the snipping tool or screenshotting, to save the image.
	- o For Windows users: to use the snipping tool, click on "New" and point and drag your mouse to select the area you want to screenshot. Then save the image or copy and paste into your desired software, like a Word document.
	- o For Mac Users: click "Command" + "Shift" + "4" and select the area you would like to screenshot, to save an image of the chart or other graphic.

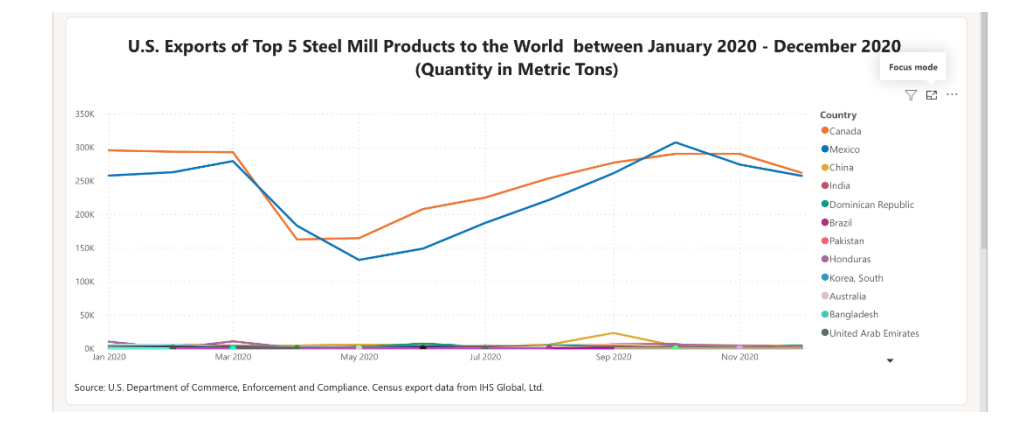

This is what the chart looks like in focus mode:

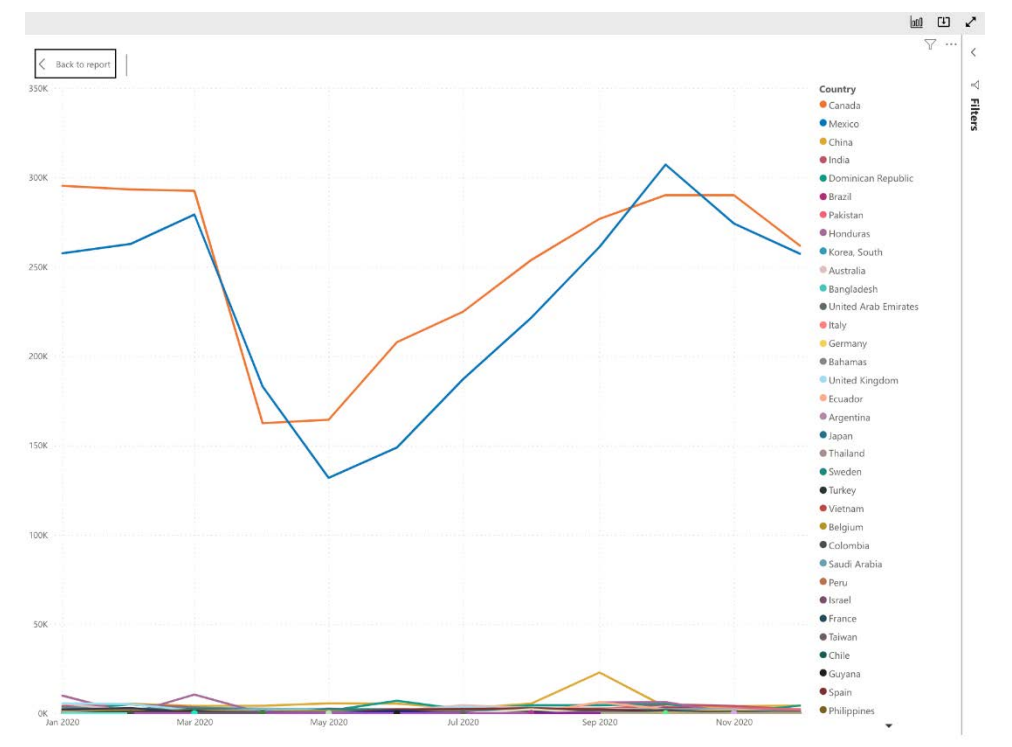

• In order to exit focus mode, click "Back to Report" in the upper left-hand corner of the display.

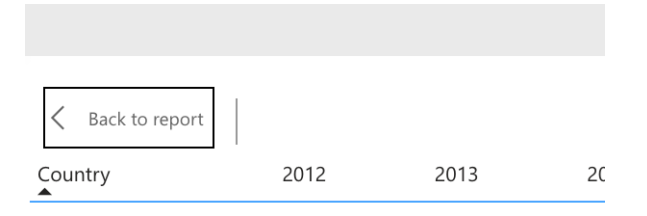

# **Steel Mill Exports Monitor Monitor**

• Once you have saved this image to your computer, you may open it using your preferred viewing software and print it as you would another photo.

### **Support**

**Check out the FAQs, Instructional Videos, and User Guides at [https://www.trade.gov/steel.](https://www.trade.gov/steel) Forward all questions to [steel.license@trade.gov.](mailto:steel.license@trade.gov)**